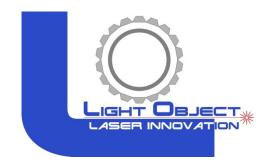

# LASER MACHINE Operation Manual

Model: SOLO II

Address: 21 Blue Sky Court, Sacramento CA 95828 Phone: (916) 383- 8166 Email: <u>contactus@lightobject.com</u>

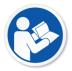

Read and understand operation manual before using this machine. Failure to follow operating instructions could result in death or serious injury.

### Table of Contents

| CO₂ Laser Safety & Policies          | 4  |
|--------------------------------------|----|
| Fire & Hazardous Materials           | 5  |
| Accessories                          | 6  |
| First Time Laser Setup               | 7  |
| Unpacking and Setting up the Machine | 8  |
| Installing Other Accessories         | 13 |
| Connecting Laser Machine to Computer | 14 |
| Sending files to your Laser Machine  | 24 |
| Control Panel Keypad                 | 25 |
| Focusing the Lens                    | 26 |
| Maintenance                          | 27 |
| Troubleshooting                      | 29 |

## CO₂ Laser Safety & Policies

WARNING: The safety precautions below are mandatory guidelines that must be followed. LightObject will not be held responsible for damages or injuries resulting from improper use of the laser machine.

DO NOT operate the laser machine until you have been properly trained.
DO NOT make contact with any exposed wires on the machine.
DO NOT use any unapproved or unsafe materials such as Polyvinyl Chloride (PVC) which emits noxious gases that can harm your central nervous system.
DO NOT operate the laser near flammable/explosive substances.
DO NOT engrave on shiny metal or mirror as the laser beam can be reflected and deviate that may result in blindness or burn.

NEVER look directly at the laser while in operation and avoid exposure to laser. NEVER set anything on top of the laser and/or on the worktable when not in use. NEVER leave the laser machine running while unattended. Monitor the machine when it is running at all times to be able to hear and observe abnormalities and potential hazards.

**NEVER** push or pull on the laser head housing or gantry while the laser is running. **NEVER** dismantle the laser machine as there are laser and high voltage parts that could harm or result in injury.

**NEVER** open the upper cover of the laser machine while it is running.

ALWAYS wear proper goggles during machine operation.

ALWAYS unplug the machine before making any further adjustments.

**ALWAYS** keep hands away from machine while operating and stand clear from laser tube area.

#### In Case of an Emergency:

**TURN OFF** the POWER SWITCH of the machine OR Press the EMERGENCY STOP button

### Fire & Hazardous Materials

WARNING: Leaving the machine unattended while in use can result in a fire and substantial damage to the machine and the building it resides in. Any damage caused by fire that is not due to defects in workmanship or the machine itself will NOT be covered by the LightObject warranty.

Hazardous Materials: Any materials considered hazardous are NOT recommended to etch, cut or engrave. These materials can produce toxic fumes or cause the machine to not function properly.

Materials that should **NOT** be used on the machine:

Polycarbonate PVC Compounds Vinyl

Fumes produced by above materials can cause irritation to eyes, skin and the respiratory tract. This material should not be exposed to elevated temperatures.

#### Laser Safe Materials:

Acrylic, Wood, Leather, Plastics (ABS, POM, Polyimide, PP, Styrene), Fabric, MDF, Cardboard, Paper, Foam, Fiberglass, rubber

### Accessories

Air Exhaust Fan (optional)

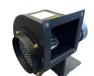

Air Pump (optional)

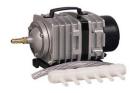

Air Exhaust Hose (4"/ 5" dia.)

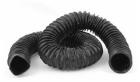

Exhaust Hose Clamps

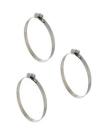

Tubing for Water Chiller

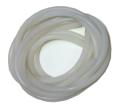

Laser Tube

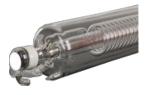

Water Chiller (sold separately)

### Other accessories

- 1) Spare tubing
- 2) Ethernet Network LAN cable
- 3) Sets of Keys
- 4) USB cable
- 5) CD (software)

NOTE: Software LightBurn is sold separately

# First Time Laser Setup

The following components are required for operating the laser machine:

Air Assist: to blow smoke away from the beam, preventing damage to the lens and preventing burning the material.

**Water Chiller:** to circulate cool water into the laser tube to prevent the tube from overheating. The laser tube needs to be at a cool temperature of 15°C - 25°C or else the laser tube may overheat and potentially crack.

Silicone Tubing for Water Chiller and Air Pump: 2 hoses to transfer water for cooling of the laser tube and 1 hose to blow air around the laser head.

Air Exhaust Hose and Air Exhaust Fan: to provide ventilation removing fumes from laser machine.

# Unpacking and Setting Up the Machine

- 1) Uncrate/unwrap the laser machine
- 2) Open up the laser machine and retrieve all accessories that may be inside the machine when shipped
- 3) Once all of the accessories have been removed, you are now ready to begin setting up the machine.
- 4) Depending on the size of your laser tube, you may need to remove the side panel and install the laser tube extension case.
- 5) Place the laser tube on the laser tube mounts.

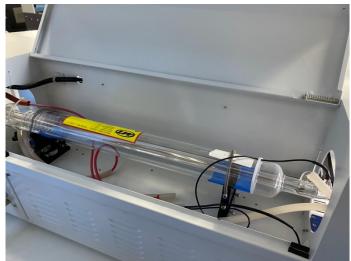

6) Connect the water tubing to the laser tube.

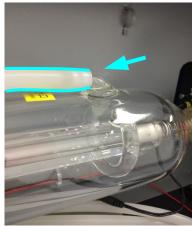

7) Be sure to connect the silicone tubing on both sides of the laser tube. Connect water tubing between chiller and machine. Chiller's outlet goes to machine's water inlet. Machine's water outlet goes to Chiller's water inlet. The correct direction of water flow is from high voltage side (red wire) of the laser tube to the low voltage side.

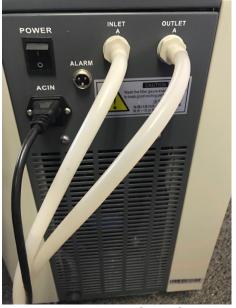

(Chiller's back side for reference only)

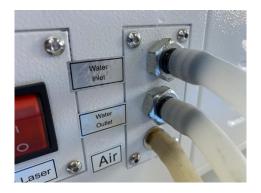

Note: The water temperature should always be between 59-77 degrees Fahrenheit when running the machine (15-25 Degrees Celsius). Some default temperature setting of water chiller is 25 degrees Celsius.

- 8) Fill up the water chiller with distilled water and power up, observe the water flow direction. Switch the input/output if it is wrong.
- 9) Check air bubble trapped in the laser tube. Squeeze the water tubing or tilt the laser tube carefully to get rid of the big bubble. Small bubbles are acceptable.

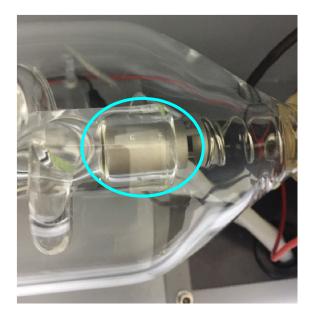

IMPORTANT: the tube can overheat quickly if large bubbles are present when the laser is firing which can cause the tube to crack.

10) Secure the laser tube on the laser tube mounts. Make sure the laser tube is horizontal by using a level.

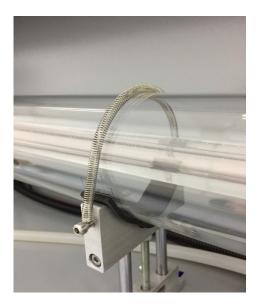

11) For screw type connection, clamp the wire under the screw. Put the rubber cap back on the tube on the high voltage side.

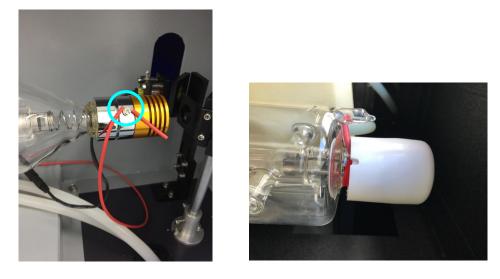

For wire type connection, twist/splice the wires and cover with a piece of silicone tubing to prevent arcing.

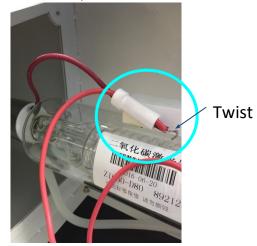

#### OR

Wrap the wire around the tube's metal pin. Fix the connection by proper soldering OR applying silicon glue. Make sure to shield it with a piece of silicone tubing to prevent arcing.

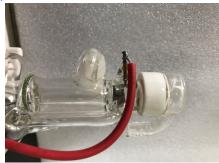

- 12) Hookup the power cord of the machine.
- 13) Release the emergency stop button.
- 14) For SOLO2 with Z table, DO NOT put in the honeycomb or any thick object when doing Z reset. It could crash in to the laser head.
- 15) Turn on the power switch. The laser power button can be pressed later, when it is time to fire up the laser.

# Installing Other Accessories

#### Exhaust Fan Installation

Some materials such as leather or wood generate larger amounts of smoke than other materials. The exhaust is necessary to remove harmful fumes and smoke. The exhaust must be ducted to the outside and away from any area where animals or humans congregate.

Connect the air exhaust hose by using the hose ring clamps provided, connecting the exhaust hose is done in the rear.

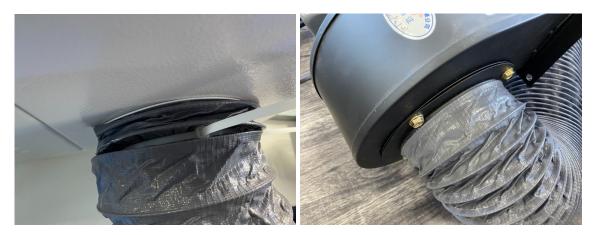

(photos for reference only)

Turn the exhaust fan on when doing any cutting and engraving to remove the smoke and fumes.

Note: Avoid excessive length, kinks and turns when installing the exhaust pipe/hose.

#### Air Assist

Connect the air pump to the laser machine air input. Turn on the air before doing any cutting or engraving to prevent any clouding on the lens and to prevent the material from burning.

For some models, the Air compressor regulator pressure gauge moisture filter has been installed on the machine.

#### Air Pump / Air Compressor

The Air Pump or Air Compressor (sold separately) are used to blow air through the laser head. This will blow away debris and smoke from the laser beam while allowing for a cleaner cut and protecting the lens.

The air compressor on/off switch should be close by and preferably on the same circuit as the water chiller and exhaust fan to ensure it is in operation while running the laser machine.

### Connecting Laser Machine to Computer

The laser machine (with e.g. LO-X7s controller) work with below software

- a) LaserCAD (for Windows only)
- b) LightBurn (for Mac and Windows)

#### Set up with LaserCAD

- 1) Install the software provided by LightObject
- 2) Connect the USB cable.
- 3) Open the LaserCAD. Click "Select Mode".

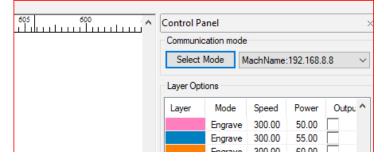

| 9      | Select Mode X                          |   |
|--------|----------------------------------------|---|
| ÞG     | USB Mode     Add     Delete     Modify | כ |
|        | DeviceName COM                         | כ |
|        |                                        |   |
|        | USB Com ×                              | X |
| )<br>E | DeviceName: MachName                   |   |
| 11-    | USB COM: _AWC_0800C013 FindCom         |   |
| S      | OK Cancel                              | ľ |
|        |                                        | t |

4) Click "USB Mode"; Then, click "FindCom";

- 5) Click "OK". LaserCAD should be able to connect to the controller.
- 6) Once your drawing is ready, you can transfer the drawing to the machine by clicking "Download" Machine Control manual.

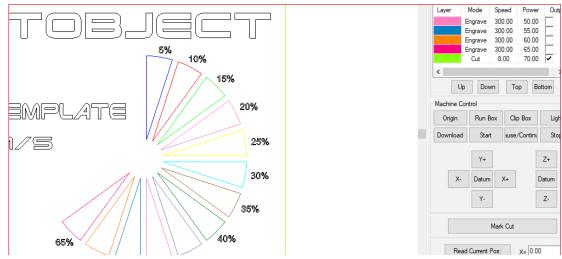

#### Set up with LightBurn

- 1) Download and install the software LightBurn from https://lightburnsoftware.com/
- 2) Connect the USB cable.

Follow the instruction from the screen, and it will guide you connecting the computer to the laser machine.
 Your Device List

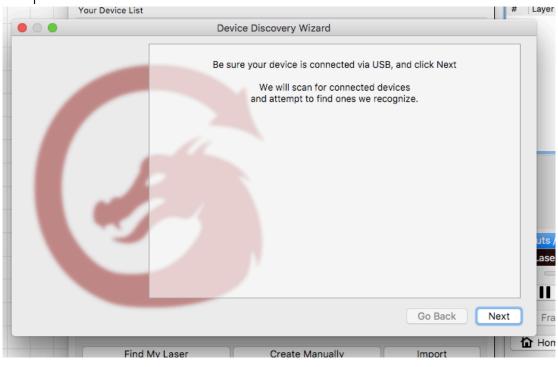

| Device Discovery Wizard                 |            |
|-----------------------------------------|------------|
|                                         |            |
| Device info                             | Туре       |
| Ruida 644XG (1300mm x 2500mm) at cu.usb | (DSP)      |
|                                         |            |
|                                         |            |
| Go Back                                 | Add Device |
|                                         |            |

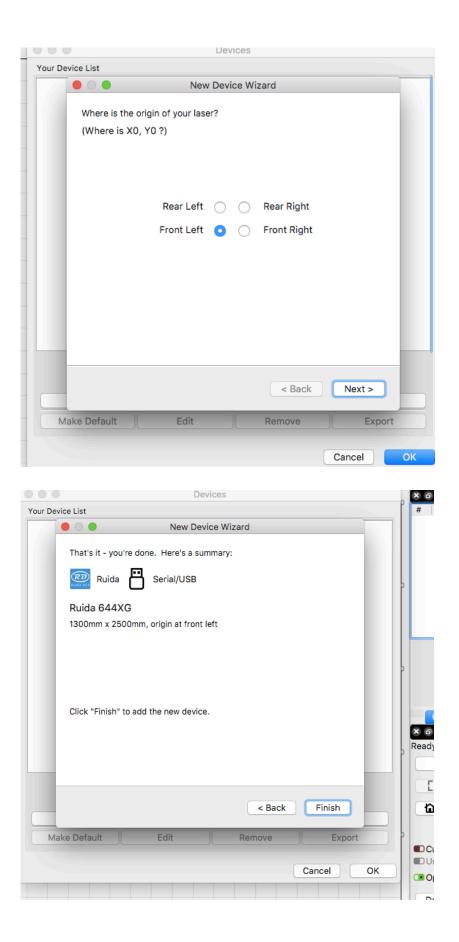

NOTE: Please refer LightBurn instruction manual and tutorials in their site for configuration and usage

If you are using LAN connection, input the same IP address set on the laser controller. Please make sure LAN cable is connected between computer and laser machine.

4) In your computer (below screen shot is from Mac), go to Network, and check on the TCP/IP setting.

Assume your computer's network IPv4 address (e.g. 192.168.0.2). Make sure the first 3 sets of address should be same as the router address.

|                 |               | Netwo | rk     |            | Q Search         |
|-----------------|---------------|-------|--------|------------|------------------|
| 奈 Wi-Fi         |               |       |        |            |                  |
| Wi-Fi           | TCP/IP DNS    | WINS  | 802.1X | Proxies    | Hardware         |
| Configure IPv4: | Using DHCP    |       |        | 0          |                  |
| IPv4 Address:   | 192.168.0.2   |       |        |            | Renew DHCP Lease |
| Subnet Mask:    | 255.255.255.0 |       | DHCP   | Client ID: | (if required)    |
| Router:         | 192.168.0.1   |       |        |            | (n required)     |
| Configure IPv6: | Automatically |       |        | 0          |                  |
| Router:         |               |       |        |            |                  |
| IPv6 Address:   |               |       |        |            |                  |
| Prefix Length:  |               |       |        |            |                  |
|                 |               |       |        |            |                  |
|                 |               |       |        |            |                  |
| 3               |               |       |        |            | Cancel OK        |

Note: In case "Using DHCP" does not work properly, you can manually change IPv4 and Router Address like example below.

| 🔊 Wi-Fi        |          |          |      |        |         |          |
|----------------|----------|----------|------|--------|---------|----------|
| Wi-Fi          | TCP/IP   | DNS      | WINS | 802.1X | Proxies | Hardware |
|                |          |          |      |        |         |          |
| Configure IPv4 | : Manua  | lly      |      |        | 0       |          |
| IPv4 Address   | : 192.16 | 8.0.2    |      |        |         |          |
| Subnet Mask    | : 255.25 | 5.255.0  |      |        |         |          |
| Router         | : 192.16 | 8.0.1    |      |        |         |          |
| Configure IPv6 | : Autom  | atically |      |        | \$      |          |
| Router         | :        |          |      |        |         |          |
| IPv6 Address   | :        |          |      |        |         |          |
| Prefix Length  | :        |          |      |        |         |          |
|                |          |          |      |        |         |          |

5) Click "Devices". Then, click "Create manually".

|                            | Devices         |           |
|----------------------------|-----------------|-----------|
| Your Device List           |                 |           |
|                            |                 |           |
|                            |                 |           |
|                            |                 |           |
| Ruida - Serial/USB         |                 |           |
| 1300mm x 2500mm, origin at | front left      |           |
| Find My Laser              | Create Manually | Import    |
| Make Default               | Edit Remov      |           |
|                            |                 | Cancel OK |

6) Select controller model e.g. "Trocen-AWC" (depends on your controller card). Then, click "Next"

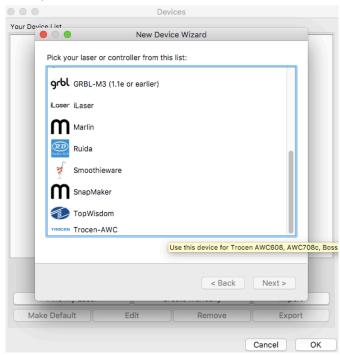

7) Click "Ethernet/UDP". Then, click "Next"

| our Device | liet   |            | New           | Device V | Vizard |        |  |
|------------|--------|------------|---------------|----------|--------|--------|--|
|            | TROCEN | Trocen-AV  | VC device     |          |        |        |  |
|            | How do | you want f | to connect to | it?      |        |        |  |
|            |        | Ethernet/U | IDP           |          |        |        |  |
|            | 8      | USB        |               |          |        |        |  |
|            | 8      | Serial/USB |               |          |        |        |  |
|            |        |            |               |          |        |        |  |
|            |        |            |               |          |        |        |  |
|            |        |            |               |          |        |        |  |
|            |        |            |               |          |        |        |  |
|            |        |            |               |          |        |        |  |
|            |        |            |               |          | < Back | Next > |  |
| Make       | Defaul | lt )       | Edit          | )(       | Remove | Export |  |
|            |        |            |               |          |        |        |  |

8) Input the IP address you have seen in the DSP control panel e.g.192.168.0.111. Then, click "Next".

| vice List                 |                   |
|---------------------------|-------------------|
|                           | New Device Wizard |
| TROCEN Trocen-AWC dev     | vice              |
|                           |                   |
| What is the IP address of | the device?       |
|                           | 192.168.000.111   |
|                           |                   |
|                           |                   |
|                           | < Back Next >     |
|                           |                   |

9) Enter "Name" of the machine and dimensions of the work area. Then, click "Next"

| ur Devic | New Device Wizard                                        |          |
|----------|----------------------------------------------------------|----------|
| 111      | What would you like to call it?                          |          |
|          | (If you have more than one, use this to tell them apart) |          |
|          | Trocen-AWC                                               |          |
|          |                                                          |          |
|          |                                                          |          |
|          |                                                          |          |
|          | What are the dimensions of the work area?                |          |
|          | (The lengths, in mm, of the X and Y axis of your laser)  |          |
|          | X Axis Length 600 C mm Y Axis Length 400 C mm            |          |
|          |                                                          |          |
|          |                                                          |          |
|          |                                                          |          |
|          |                                                          |          |
|          |                                                          |          |
|          | < Back Next >                                            |          |
| _        | , <u>д</u>                                               |          |
| Mak      | ke Default Edit Remove Export                            |          |
|          | Cancel                                                   | ~        |
|          | Calicer                                                  | <u> </u> |

10)On your machine, go to Menu. Then, go to Network Settings, then set IP to the IP that you enter during the Devices set up. E.g. 192.168.000.111

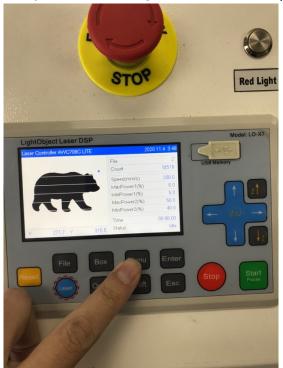

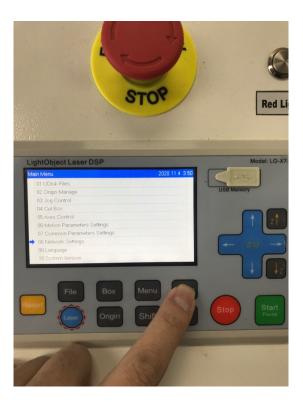

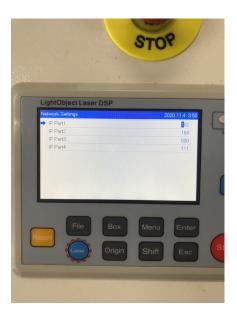

11)Set up is completed. Your computer is now connected with the machine. You can try if it works properly by pressing the arrows in LightBurn and see if the cutting head moves accordingly. If not, it is not connected and there is something wrong with the setting.

# Sending files to your Laser Machine

Once you have established the connection between the computer and the laser machine, job files can be transferred.

To do this, click on the "Send" button(LightBurn) OR "Download" button (RDWorks) located on the right side of the laser software.

Alternatively, save the file as UFile and put in a USB stick. Then download the file from the USB stick on the laser control panel.

# Control Panel Keypad

Note: Since the laser cutter can be connected to different controllers (e.g. LO-X7s), please always refer to the controller manuals for details.

Functions of typical keypad:

Reset: Reset the whole system; x, y and z back to normal.

Laser: Tests the laser before starting the project

Origin: Set the relative origin;

Box: To track by the current file's frame;

Stop: Stop working or motor axis motion;

Menu: User parameters, factory parameters, language settings, etc.;

File: The management of the memory and U disc files;

Shift: Special function switching;

Start/Pause: To start or pause the work;

Left and right arrow: To move the X axis or the left/right cursor;

Up and down arrow: To move the Y axis or the up/down cursor;

Z /U down: control settings; allows you to move the z and u axis up and down

Esc: To stop work, or to exit to some menu;

Enter: Validate the change;

### Focusing the Lens

The lens should be adjusted and focused according to the thickness and type of material.

To adjust the focus, adjust the height of the cutting head to accommodate the thickness of the material.

Do some cuttings on the material, and try to find the smallest burn on the material by adjusting the height of the cutting head. The smallest burn with the specific height of cutting height you find on the material means it is focused.

OR

You may do a ramp test. Put a piece of wood at an angle like a ramp. Laser cut a line across it. Move the laser head over the narrowest section of burn mark. The gap is the focus height. With the stock 1.5inch lens, this gap is about 10mm.

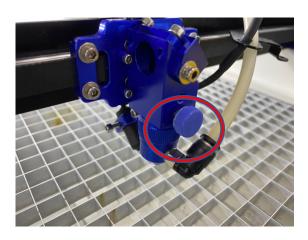

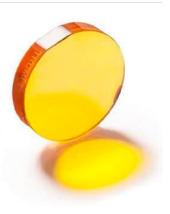

Note: Make sure optics are clean afterwards.

### Maintenance

#### Cooling:

Automotive antifreeze should not be used as a laser coolant. Distilled water shall be used. The coolant should always be clean and clear.

#### Focal lens:

This is the lens that is used to focus the laser beam. This lens should be cleaned before it gets dirty. The laser beam alignment should be checked after cleaning is completed. If there is any incident of fire or large issue of smoke/fumes, then it is advised to check the lens and clean it. Use denatured alcohol and/or acetone as the cleaning solvent. Use a lens tissue or cotton tipped swabs.

The focal lens should be replaced if it is cracked, the coating is scratched/pitted, the core material is darkened, the coating is delaminating, or any other significant damage is found.

#### Mirror:

The mirrors should be cleaned before they gets dirty. Generally every three months.

#### Laser Alignment

WARNING: DO NOT obstruct the path of the laser, beam is invisible!

NOTE: Due to transportation, the alignment may be off.

- 1) To make sure that the laser is properly aligned, place an adhesive note around the alignment housing next to the mirror.
- 2) Set the laser power low to avoid burning the paper.
- Start with the first mirror; press the laser button once. If that mirror is aligned correctly, the burned mark should be in the center of the circle on the housing. If it is not aligned, then the three screws for each mirror must be adjusted little by little until the laser hits the center. Test after each adjustment.

- 4) Once the first mirror is done, repeat the steps to align the 2nd mirror.
- 5) When mirrors are aligned correctly, the mark will be in the center regardless of the x and y position (wherever the laser head moves).

# Troubleshooting

#### The machine does not turn on:

Make sure to check below

- 1. Does the power supply functions properly?
- 2. Is the emergency button pressed?
- 3. Is the power switch turned to the on position?

#### Laser does not fire:

Make sure to check below

- 1. Check if the water chiller functions properly
- 2. All doors are closed